## CopyTrans HEIC - Installation

Rejoindre le site de l'éditeur : <https://fr.copytrans.net/copytransheic/>

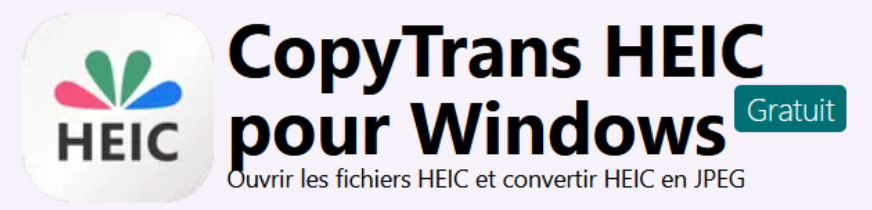

- Lire les fichiers HEIC et HEIF sous Windows
- Convertir fichiers HEIC en JPEG hors ligne  $\checkmark$
- Utiliser les fichiers HEIC avec MS Word, PowerPoint, Outlook et Excel
- Imprimer les photos HEIC

## Cliquer sur :

## Télécharger <a>

Le fichier s'affiche en zone de téléchargement :

RecopyTransHEICforWindowsFRv2.000(1).exe

Lancer l'installation.

Accepter l'exécution...

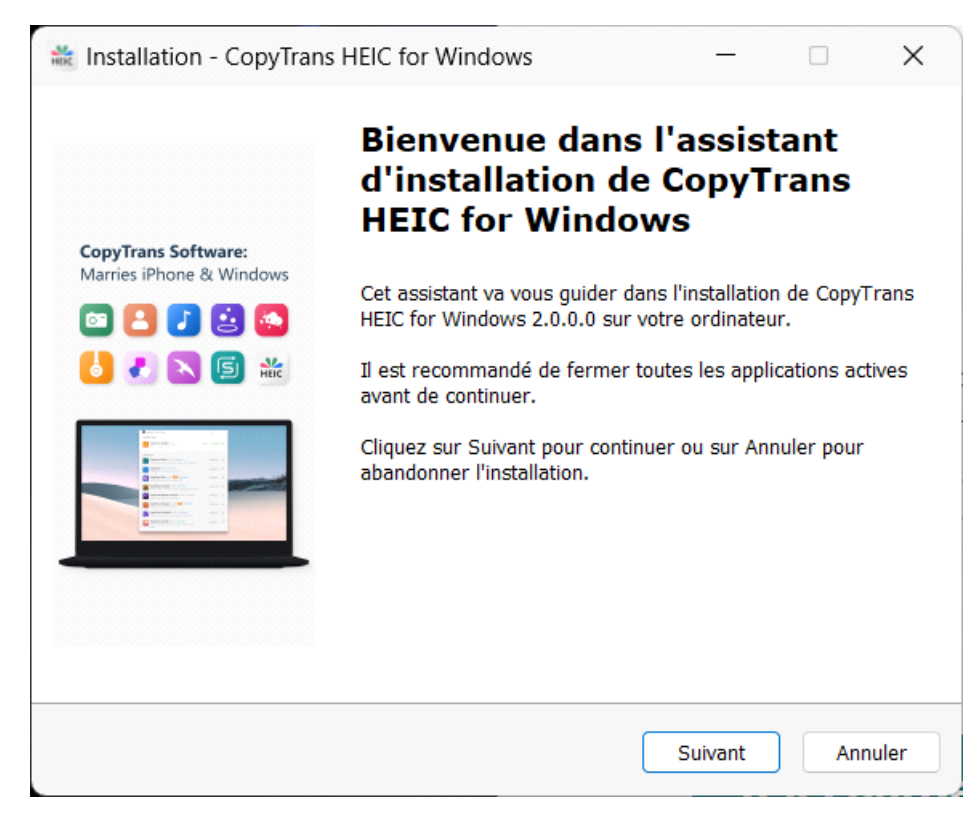

Cliquer sur « Suivant »

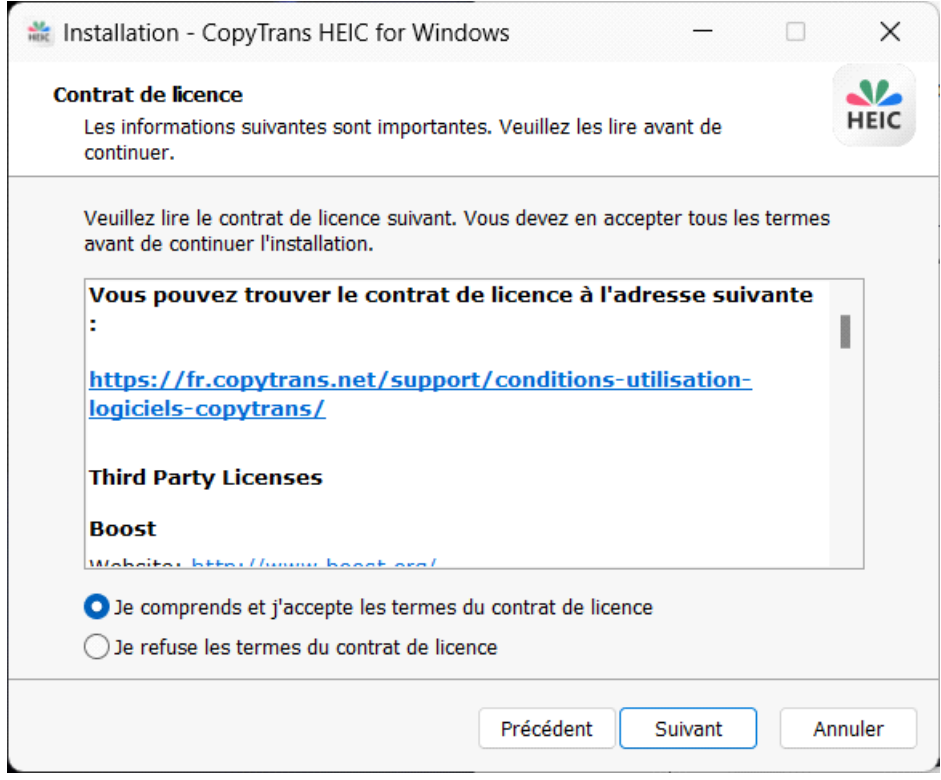

Cocher « Je comprends et j'accepte les termes du contrat de licence » Cliquer sur « Suivant »

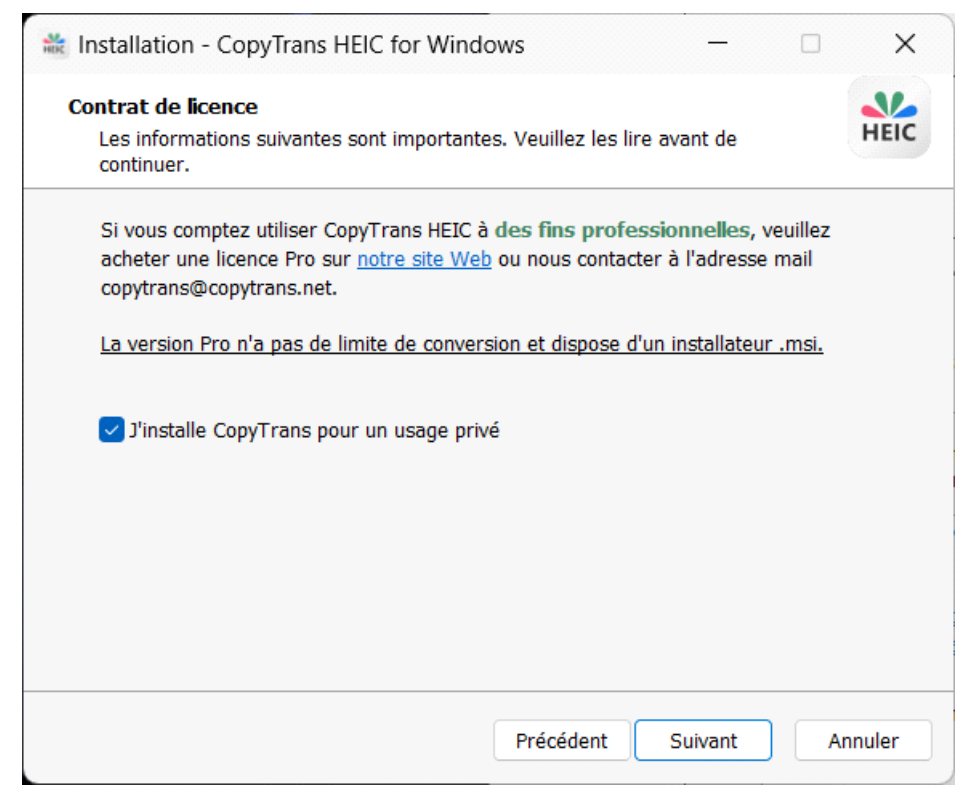

Cocher « J'installe CopyTrans pour un usage privé »

Cliquer sur « Suivant »

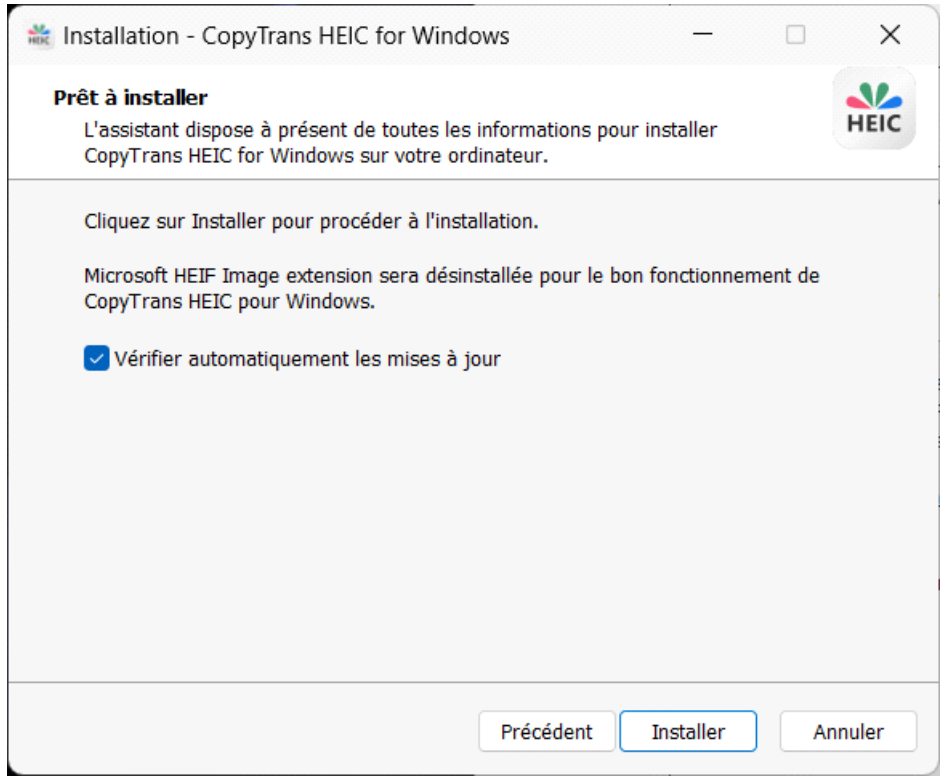

Cocher « Vérifier automatiquement les mises à jour »

Cliquer sur « Installer »

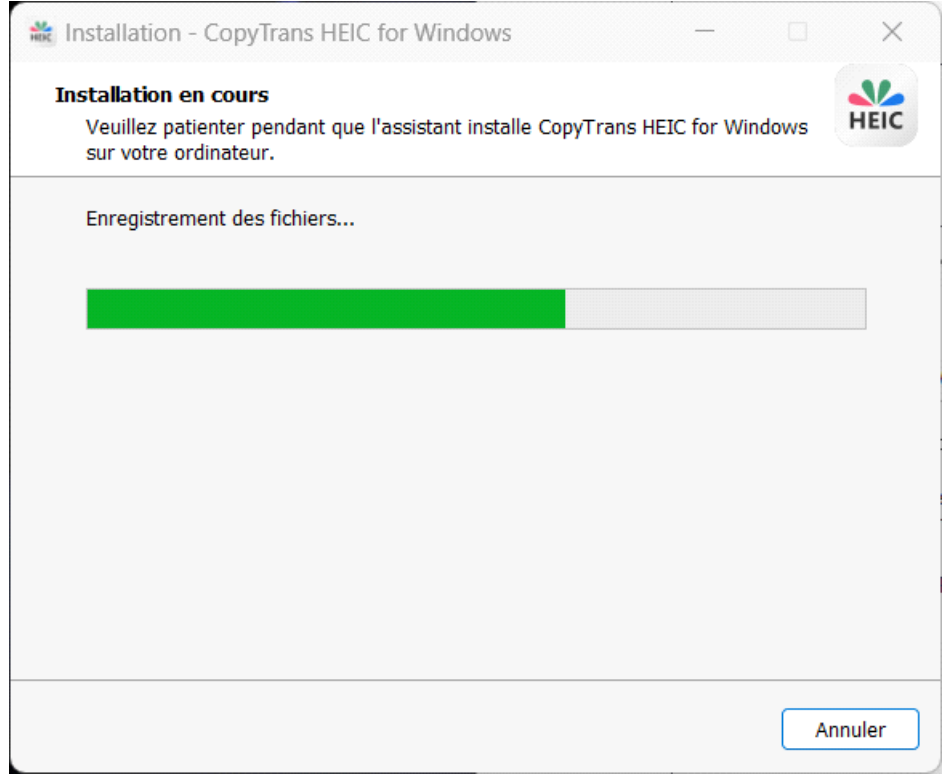

Attendre la fin…

Le produit est installé !